## **CHECKLIST**

## DRUKKLAAR MAKEN: PROBLEMEN MET KLEUR OPLOSSEN

- 1. Verwijder alle ongebruikte kleuren in inDesign en controleer daarna alle overgebleven kleuren.
- 2. Blijft er een kleur in zitten die er niet hoort, maar die je niet kunt verwijderen, dan zit die misschien in een gekoppelde afbeelding die buiten de opmaak valt. In het laatste geval kan je die gewoon verwijderen.
- 3. Zitten er onzichtbare lagen in het bestand? Maak die dan zichtbaar en controleer de elementen die erin staan, of verwijder de hele laag. Aangezien hij onzichtbaar was, is hij waarschijnlijk overbodig. Voor de zekerheid kun je je bestand eerst even dupliceren, zodat je een back-up hebt.
- 4. Is het daarmee niet opgelost, loop dan alle gekoppelde bestanden na in het venster 'koppelingen'. Door ze één voor één aan te klikken, zie je bij 'koppelingsinfo' in één oogopslag of ze in de juiste kleurruimte staan. Is dat niet het geval, open ze dan in Photoshop en pas het aan.
- 5. Staat de informatie er niet bij omdat het om een vectorbestand gaat, open dat bestand dan in Adobe Illustrator en zet het zo nodig om naar CMYK.
- 6. Zit de verkeerde kleur in een vectorbestand dat door derden is aangeleverd en waarvan je de gebruikte lettertypes niet ter beschikking hebt, en kun je het daardoor niet bewerken omdat de tekst bruikbaar moet blijven? Vraag dan een nieuw bestand op. Kan dat niet of is dat er niet? Dan zit er niets anders op dan het bestand in Photoshop te openen en om te zetten naar een rasterafbeelding. Daardoor kan de afbeelding iets minder scherp worden, maar als je hem in de juiste resolutie opslaat zie je daar later niets van.

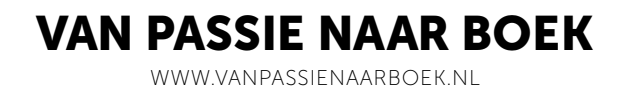